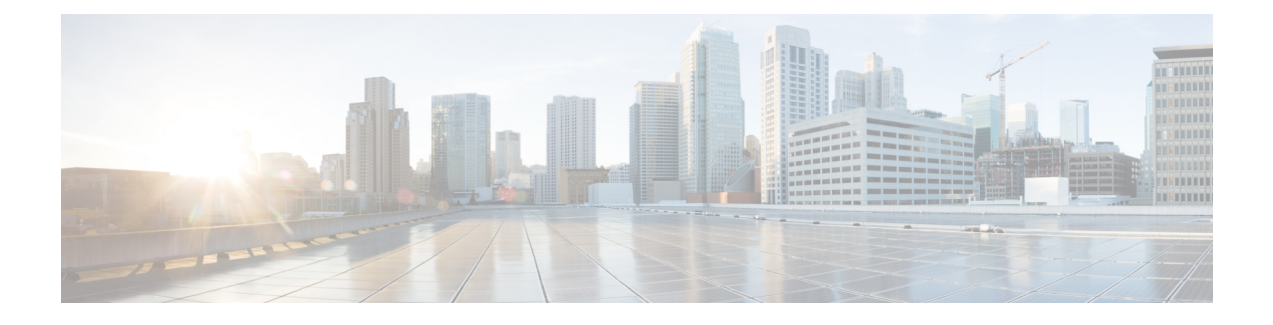

# 配置 **Cisco Webex Control Hub**

- 批量配置 Cisco Webex Control Hub [中的用户](#page-0-0), 第1页
- [设置组消息模式用户的呼叫](#page-1-0), 第2页
- [启用具有组消息模式和](#page-2-0) Jabber 呼叫的个别 Jabber 用户, 第 3 页
- 在 Cisco Webex Control Hub [中创建升级配置文件](#page-2-1), 第 3 页
- 通过 Cisco Webex Control Hub 提供 Jabber [配置文件](#page-3-0), 第4页

# <span id="page-0-0"></span>批量配置 **Cisco Webex Control Hub** 中的用户

您可以使用 CSV 文件在 Control Hub 中配置最多 20000 个 Jabber 用户。当您在 CSV 文件中添加用户 信息时,您还可以为用户分配服务。

#### 过程

步骤 **1** 从 <https://admin.webex.com> 中的客户视图,转到用户,单击管理用户,然后选择 **CSV** 添加或修改用 户。

您可能会看到一条关于向用户发送欢迎电子邮件的消息。单击下一步继续或取消并更改您的帐户设 置。

步骤 **2** 单击导出可下载其中包含您用户的当前配置的 CSV 文件。单击下载 **CSV** 模板可下载不包含您当前 用户信息的模板。

在您下载的 CSV 文件中,您可以更新现有信息或在空白行中添加新用户。在可用列中输入以下信 息:

- 要分配服务,请在服务列添加 **True**;要排除服务,请添加 **False**。
- 用户 **ID/**电子邮件(必填)— 输入用户信息。
- 对于您的 Jabber 部署, 在 CSV 文件的以下列中输入每位用户的信息:
	- **Jabber** 组消息模式 添加 **True**以将组消息模式分配给您的 Jabber 用户。
	- **Jabber** 呼叫 添加 **True** 以将 Jabber 呼叫分配给您的用户。
- **UC Manager** 配置文件 从 Control Hub 添加 Cisco UC Manager 配置文件名称。
- 必需联系人迁移 添加 **True** 将用户的联系人从 Webex Messenger 或 Cisco Unified Communications Manager IM & Presence 服务迁移到 Jabber 联系人。
	- 默认情况下,ContactMigrationCompleted 仍保持为 **False**,可让管理员稍后对特 定用户执行联系人迁移。 注释
- 升级配置文件 如果您创建了配置文件,请添加其名称。此设置不适用于移动客户端。
- 如果您有一个活动的许可证模板,请将所有服务列留空。Control Hub 会自动为该行中的新用户 分配模板。

步骤3 单击导入,选择您的文件并单击打开。

步骤 **4** 选择仅添加服务或添加和删除服务。

如果您有活动许可证模板,请选择仅添加服务。

步骤 **5** 单击提交。

提交CSV文件会将其上传并创建您的任务。您可以关闭浏览器或此窗口, 您的任务将继续运行。您 可以查看任务的进度。有关详细信息,请参阅管理 Cisco Webex Control Hub [中的任务](https://collaborationhelp.cisco.com/article/nzq0ztab)。

## <span id="page-1-0"></span>设置组消息模式用户的呼叫

您可以在 Control Hub 中的组消息模式下设置 Jabber 用户的呼叫。您可以在 Control Hub 中创建 Cisco UC Manager 服务器设置的配置文件,也可以从现有部署选项中进行选择。Jabber 客户端使用这些设 置连接到 Cisco UC Manager 服务器以实现呼叫功能。

#### 过程

- 步骤 **1** 从 <https://admin.webex.com> 中的客户视图转到服务,然后单击消息卡上的设置,再打开启用 **Jabber** 组消息模式。
- 步骤 **2** 在 **UC Manager** 配置文件下选择添加配置文件。
- 步骤3 输入配置文件名称,然后选择以下选项之一:
	- 语音服务域 输入您的语音服务的域。
	- **UDS** 服务器 输入 UDS 服务器和备份 UDS 服务器的 IP 地址或主机名。
	- (可选)— 单击允许用户编辑服务器地址以允许用户在其 Jabber 客户端中更改服务器设置。

步骤 **4** 保存配置文件。

# <span id="page-2-0"></span>启用具有组消息模式和 **Jabber** 呼叫的个别 **Jabber** 用户

无需使用批量导入方法,您可以在 Control Hub 中为组消息模式设置个别 Jabber 用户。

过程

- 步骤 **1** 从 <https://admin.webex.com> 中的客户视图,转到用户。
- 步骤 **2** 选择一个用户并在服务部分下,选择 **Cisco Webex Teams**。
- 步骤 **3** 从下列选项中选择:
	- 启用 **Jabber** 组消息模式 给 Jabber 用户分配组消息模式。
	- 必需联系人迁移 要求用户将其联系人从 Webex Messenger 或 Cisco Unified Communications Manager IM & Presence 服务迁移到 Jabber。
	- 启用 **Jabber** 呼叫 给 Jabber 用户分配 Jabber 呼叫。

(可选)您可以为用户选择 Cisco UC Manager 配置文件。或者,如果您不选择配置文件, Jabber 将使用 services domain、语音服务域、用户名域或 UPN 域查询 DNS SRV 记录以连接到 Cisco UC Manager。

### <span id="page-2-1"></span>在 **Cisco Webex Control Hub** 中创建升级配置文件

对于组消息模式的 Jabber 部署, 您可以控制 Jabber 用户的升级路径。您可以应用全组织设置, 或者 创建要分配给个别用户的升级配置文件。

升级配置文件可让您控制桌面用户升级到新版本的方式。您可以将用户设置为自动升级到最新版本 的组消息模式,或者仅升级到特定版本。这些配置文件不适用于移动客户端。

当您在升级配置文件中指定一个版本时,用户不会升级到指定版本之后的版本。不过,如果指定了 不受支持 Jabber 版本, 则升级配置文件无效。在这种情况下, 您的用户将升级到最新的 Jabber 版 本。通常,Jabber 支持的 Jabber 组消息模式版本为 1 年。定期更新该配置文件,以指定您的用户要 升级到的有效版本。

#### 过程

- 步骤 **1** 从 [https://admin.webex.com](https://admin.webex.com/) 中的客户视图,转至服务,然后单击消息卡上的设置。
- 步骤 **2** 在 **Jabber** 组消息模式下,选择添加升级配置文件。
- 步骤 **3** 命名该配置文件,并指定 Jabber Windows 和 Mac 版本的升级路径。
	- 自动将用户升级到最新版本。

• 将其客户端升级到特定版本。

步骤 **4** 保存升级配置文件。

步骤 **5** 将升级配置文件关联到相应的用户。

### <span id="page-3-0"></span>通过 **Cisco Webex Control Hub** 提供 **Jabber** 配置文件

您可以在仅 IM 模式下运行 Jabber 组消息模式。此模式不需要 Cisco Unified Communications Manager 和其呼叫功能。

要将 Unified CM 替换为 Jabber 配置文件的部署站点, 您可以将 Jabber 配置文件上传到 Control Hub。 您可以为每个组织上传一个配置文件。文件必须是 .xml 格式。如有必要, 您可以删除 Control Hub 中的配置文件。

如果您的部署包含 Unified CM 服务器并且可以在那里检测到配置文件,则 Unified CM 配置文件优 先。

过程

步骤1 从 [https://admin.webex.com](https://admin.webex.com/) 中的客户视图, 转至服务, 然后单击消息卡上的设置。 步骤 **2** 选择上传配置文件并选择您的 Jabber 配置文件。